### **Extended Home Screen**

The home screen extends beyond the screen width to provide more space for adding shortcuts, widgets, and more.

On the home screen, slide your finger horizontally across the screen to go to the left or right side of the extended home screen.

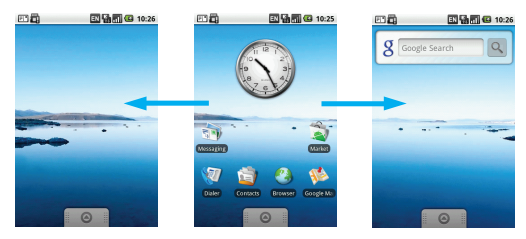

### **To add a home screen icon**

- 1. Touch and hold an empty area on the home screen.
- 2. The **Add to Home screen** options menu opens, then select the item you want to add to the home screen.

**Tip:** On the applications tab, you can touch and hold an application icon. Release the icon on an empty area on the home screen.

### **To move a home screen icon**

- 1. Touch and hold an icon on the home screen, until the icon magnifies and the phone vibrates.
- 2. Without lifting your finger, drag the icon to the desired position on the screen, then release it.

### **To remove a home screen icon**

1. Touch and hold an icon on the home screen, until the icon magnifies and the phone vibrates.

2. Without lifting your finger, drag the icon to the applications tab, until the icon and application tab turn red, then release it.

### **To change a wallpaper**

- 1. On the home screen, press **MENU** key and then touch **Wallpaper**.
- 2. Touch **Pictures** or **Wallpaper gallery** to select a picture.
	- Touch **Pictures**: You can crop the picture before setting it as a wallpaper. Then touch **Save**.
	- Touch **Wallpaper gallery**: You can use preset wallpapers. Then touch **Set wallpaper**.

### **To create a folder**

- 1. On the home screen, press **MENU** key and then touch **Add** > **Folders** > **New folder**.
- 2. Touch the new folder on the home screen to open it.
- 3. Touch and hold the folder's title bar to rename it.

**Tip:** To add icons to the folder, touch and hold a icon on the home screen to activate move mode, then drag it on top of the folder.

# Using Task List

On any screen, press and hold the **Power** key to open the phone options. Touch **Task List** to view the list of six applications that have been used recently. Then, you can touch an desired application to open it.

# Using the Phone's mircoSD Card as a USB Mass Storage

For easy transfer of music and pictures from your computer to your phone's microSD card, you can set the mircoSD card as a USB Mass Storage.

### **Using the phone's mircoSD card as a USB Mass Storage**

- 1. Open the **Application tab**, then touch **Settings**.
- 2. Scroll down the screen, then touch **General info & option > USB Mass Storage**.
- 3. Press and hold **Home/Back** key to return to the home screen.
- 4. Connect the phone to your PC using the USB cable. Your PC recognises the mircoSD card as a removable disk.

You can now begin exchanging files between your PC and your phone's mircoSD card.

**Note:** Remember to clear the **USB Mass Storage** option when you have done exchanging files with your PC.

### **Removing the mircoSD card while the phone is on**

Do the following if you need to remove the mircoSD card while the phone is on.

- 1. Open the **Application tab**, then touch **Settings**.
- 2. Scroll down the screen, then touch **SD card & phone storage > Unmount SD card**.
- 3. Remove the mircoSD card following the instructions earlier in this chapter.

### **Settings**

You can control and customise phone settings on the **Settings** screen. To open the **Settings** screen, do any of the following:

- Open the **Application tab**, and then touch **Settings**.
- On any home screen, press the **MENU** key, and then touch **Settings**.

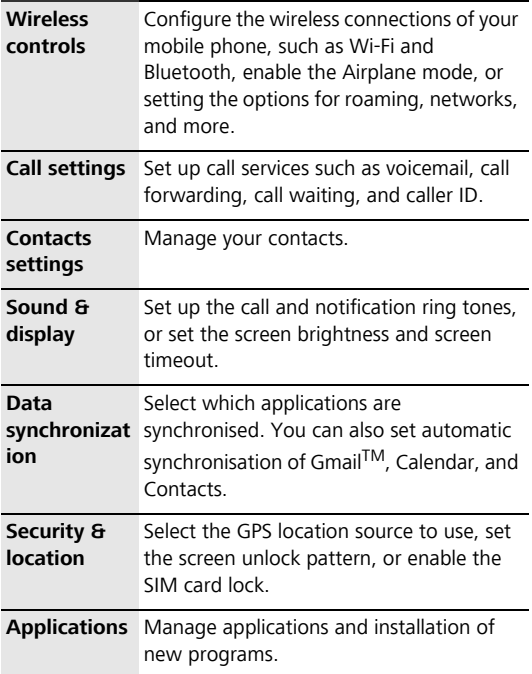

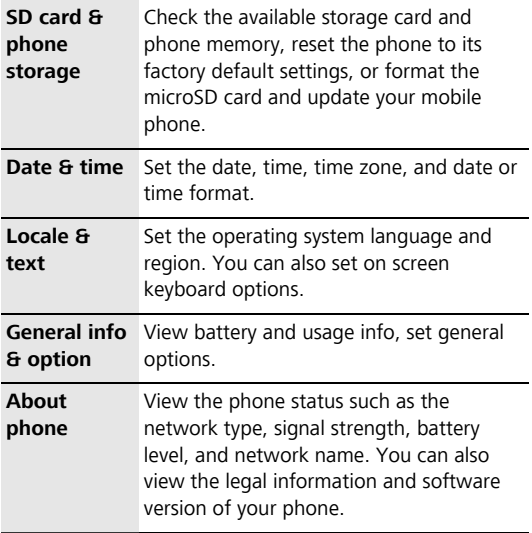

Getting Started

# Call Service

# Making a Call

There are many ways to reach your friends and contacts using **Dialer**, **Contacts**, and **Call log**.

**Note:** Do not touch the microphone and the speaker while making or answering a call.

### **Making a Call Through Dialer**

- 1. Touch **Application tab** > **Dialer** to display the dialing panel.
- 2. Touch the desired phone number on the screen.
- 3. Press **Send** key to dial the phone number.

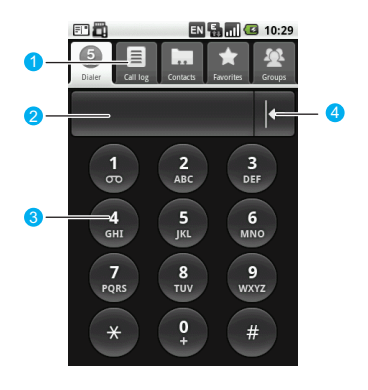

- 1 Touch to switch between **Dialer**, **Call log**, **Contacts**, **Favorites**, and **Groups**.
- 2 Display the phone number you enter. You can touch here to dial the number you entered.
- 3 Touch to enter the number.

<sup>4</sup> Touch to erase each subsequent digit of a number.

Touch and hold to erase the entire number.

### **Making a Call Through Contacts**

- 1. Touch **Application tab** > **Contacts** to display the contact list.
- 2. Touch the desired contact from the list.
- 3. Touch **Call** to dial the phone number.

### **Making a Call Through Call log**

- 1. Touch **Application tab** > **Call log** to display the call log.
- 2. Touch the desired contact from the list.
- 3. Touch **Call** to dial the phone number.

### **Making a Call Through Favorites**

- 1. Touch **Application tab** > **Contacts** to display the contact list.
- 2. Touch the **Favorites** tab to display the favorites list.
- 3. Touch the desired contact from the list.
- 4. Touch **Call** to dial the phone number.

### Answering a Call

When there is an incoming call, press the **Send** key to answer the call and press the **End** key to hang up. When a call comes, press the **Volume control** key to mute the speaker.

During a call, you can touch the dialpad tab and flick up to open the dialpad. When you have been open the dialpad for a while and without any other activities, the screen is automatically locked to avoid unintended operations. You can touch the icon on the screen twice to unlock the screen.

### **Rejecting a Call**

You can press the **End** key or **Home/Back** key to reject a call.

# Other Operations During a Call

Your mobile phone supports also additional call features to make your communication simple.

### **Making a Conference Call**

- 1. While on a call, you can press the **MENU** key, and then touch **Add call**.
- 2. Enter the phone number of the person you want to add to the conference call and press the **Send** key. Or touch the **Call log**, **Contacts**, or **Favorites** tab, and then select the next conference call participant from the list. The first call is automatically put on hold.
- 3. When connecting to the second conference call participant, press the **MENU** key, and then touch **Merge calls** to begin the conference call.
- 4. To add more conference call participants, repeat steps 1, 2 and 3.
- 5. During a conference call, press the **MENU** key and touch **Manage conference call** to drop a conference call participant or to talk privately to one of the participants.
- 6. To end the conference call and disconnect all call participant, press the **End** key.

**Tip:** You can also choose one party in a conference call for private conversation.

**Note:** For the availability of multiparty calling on the network, consult your network service provider.

### **Using Other Functions**

While on a call, you can press the **MENU** key to open the call operation panel. The keys on the panel enable you to perform your desired operations.

While on a call, you can press the **Home/Back** key to return to the Home screen and use other functions. In addition, you can press the **End** key to hang up.

If you need to return to the calling screen again, flick the notification bar down and touch **Current Call**.

## Using the Call Log

The Call log tab lists all missed calls, dialed numbers, and received calls.

Touch a name or number in the list to open a screen that gives you options on what you can do with the contact. Or touch and hold a name or number in the list to open the option menu.

## Using the Airplane Mode

In many countries, you are required by law to turn off the phone while on board an aircraft. A way to turn off the phone function is to switch your phone to the airplane mode. In airplane mode, all wireless radios on your phone are turned off, including the phone function, Bluetooth, and Wi-Fi.

You can enable or disable the airplane mode by performing the following operations:

- Press and hold the **Power** key, and then touch **Airplane mode**.
- Touch **Application tab** > **Settings** > **Wireless controls**  > **Airplane mode**.

# **Contacts**

**Contacts** enables you to save and manage such information as phone number and addresses of your contacts. You can save such information in your phone. The **Contacts** application gives you easy access to the people you want to reach.

### Viewing Your Contacts

- Touch **Application tab** > **Contacts**.
- Press the **Send** key, and then touch **Contacts**. The contacts list displays the names of your contacts, Touch a contact to open the contact details screen. Touch and hold a contact to open the option menu.

### Creating a New Contact

To add a new contact on your mobile phone:

- 1. Touch **Application tab** > **Contacts**. Your contacts list is displayed.
- 2. Press the **MENU** key, and then touch **Create contact**.
- 3. Enter all information you want to store for the contact. Use the **Trackball** or flick downwards to move among fields.
- 4. When finished, touch **Save**, or press the **MENU** key, and then touch **Save** to save the contact.

# Adding Contacts from the SIM **Card**

You can add the contacts stored on your SIM card to the contacts list in your mobile phone.

- 1. Touch **Application tab** > **Contacts**. Your contacts list is displayed.
- 2. Press the **MENU** key, and then touch **Settings > Copy contacts from SIM**. Wait for the SIM card contents to load.
- 3. Select the contact to be added, and then touch **Next**.

## Adding Favorite Contacts

You can manage your contacts easier by selecting a particular group, for example, those contacts with phone numbers, to appear in the contacts list.

- 1. In the contacts list, touch and hold a contact to open the options menu.
- 2. Touch **Add to Favourites**.

The contact will be added to the contacts list on the **Favorites** tab. A colored star will also appear with the contact name in the contact details screen.

**Tip:** On the **Favorites** tab, touch and hold the contact, then touch **Remove from Favourites** to remove the contact from the tab.

# Editing the Contact Information

You can always make changes to the information you have stored for a contact.

- 1. Touch the contact to be modified in the contacts list.
- 2. Press the **MENU** key, and then touch **Edit contact**.

3. Edit the contact information, and then touch **Save**. To ignore all changes you made to the contact information, touch **Cancel**.

# Creating a Group

You can manage your contacts easier by selecting a particular group, for example, those contacts with phone numbers, to appear in the contacts list.

- 1. Touch **Application tab** > **Contacts**.
- 2. Switch to the **Groups** tab, and then touch **Create group**.
- 3. Enter the name you want to store for the group.
- 4. Touch **Members** to add members to the group.
- 5. Select the contacts to be added to the group, and then touch **OK**.

# Searching a Contact

There are several ways to find a contact when your contacts list is long.

- Browse through your contacts by rolling the **Trackball**, or by flicking your finger up and down on the screen. Rapid brush movements in either direction accelerates the flicking. Touch the screen to stop the scrolling.
- Touch the search text box on the **Contacts** screen to go to the searching screen.
- Press the **MENU** key while on the **Contacts** screen, and then touch **Search** to go to the searching screen.

# Customizing Your Contacts

You can define your contacts.Touch **Application tab** > **Settings** > **Contacts settings**.

• **Copy contacts from SIM**: Import all your SIM contacts to your mobile phone.

#### Contacts

- **Birthday reminder**: Set up the birthday remainder for all your phonebook contacts.
- **MyProfile**: Edit your profile information such as phone number, E-mail, web address and so on.
- **Edit sync groups**: You can select to synchronize all contacts or synchronize the Exchange contacts only.

# Text Input

# Knowing the Keyboard Panel

Your mobile phone supports text input through the onscreen keyboard.

**Tip:** Press the **Home/Back** key to hide the keyboard; touch the text or numbers input area to show the keyboard.

### **Switching the Input Method**

Your mobile phone comes with two input methods, that is, **TouchPal** and **AndroidTM keyboard**.

- 1. On the text input screen, touch and hold the compose area until the **Edit text** menu is displayed. Then, touch **Input Method**.
- 2. Select an input method.

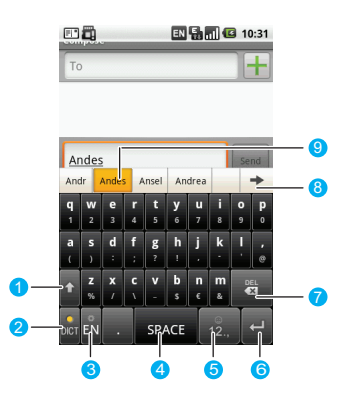

### **Using the TouchPal Keyboard Panel**

- 1 Switch between the uppercases and lowercases.
- 2 Switch between the intelligent and the normal input mode.
- 3 Switch the input language. Touch **Application tab** > **Settings** > **Locale & text** > **TouchPal** > **Select languages** to select the supported language.
- 4 Touch to confirm and enter the suggested word, then add a space.
- 5 Switch to the number/symbols input panel.
- 6 Touch to confirm and enter the desired text, then add a carriage return.
- 7 Delete a character to the previous of the cursor. Touch and hold to delete all the characters to the previous of the cursor.
- 8 Touch to see more candidate words.
- 9 Displays the word candidate list. Touch a word to insert it into your text. If Word suggestions is enabled, the suggested word is highlighted.

### **Using the AndroidTM Keyboard Panel**

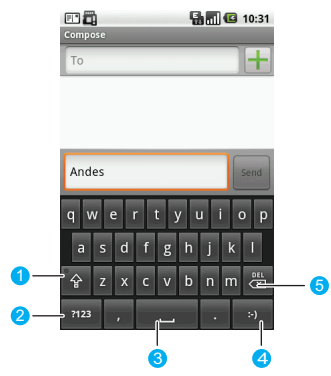

- 1 Switch between the input of uppercases and lowercases.
- 2 Switch between the text input mode and symbol/number input mode .
- 3 Touch to insert a space.
- 4 Input a smile symbol.
- 5 Delete a character to the left of the cursor. Touch and hold to delete all the characters to the left of the cursor.

### **Switching the Keyboard Layout**

**Note:** You can switch the keyboard layout only when **TouchPal** is selected.

Your mobile phone supports three keyboard layout, that is, **Full QWERTY**, **12–key PhonePad**, and **CooTek T+**. You can flick the keyboard area left and right to switch the keyboard.

- 1. When the keyboard panel is on, touch and hold one side of the panel and flick to the other side.
- 2. You can switch among the three kinds of keyboard.

**Note:** When you switch the keyboard layout, you need to flick the panel a little bit longer. Otherwise, the keyboard layout cannot be switched.

# Inputing Text, Numbers, or Symbols

With the virtual keyboard, you can conveniently enter text, numbers, and symbols.

**Tip:** You can counterclockwise rotate your mobile phone to get a larger keyboard.

### **Input with intelligent input mode**

 Intelligent input mode features accurate selection, intelligent correction, and predictive input.

**Note:** Make sure that the intelligent input mode is enabled.

With the Intelligent input mode, you can enter easily and quickly words with predictive wording scheme.

1. Touch the keys with your desired letters in turn. You do not need to consider the position of the letter on the key. The candidate words will display above the keyboard

panel according to your selection. If word suggestions is enabled, the suggested word is highlighted.

- 2. Do as follows to enter the desired text.
	- •Touch space key to enter the suggested word and insert a space.
	- •Touch the desired word to enter it.

**Tip:** The Intelligent input mode has a powerful mistyping correction engine. Even if all the letters are mistyped, TouchPal can still predict the right word.

### **Input without word suggestions**

- Touch the keys with your desired letters to enter the characters.
- You can flick upwards on a key to input an uppercase letter, or flick downwards for a symbol.
- Touch a key consecutively to switch the input letters that on the key.
- In the **12–key Phonepad** keyboard layout, touch and hold the key with your desired character, number, or letter, and then flick it to the position of your desired character, number, or letter to enter.

**Tip:** Flicking upwards can only help you to enter the uppercase on the upper left of the selected key.

## Input Settings

### **TouchPal Settings**

Touch **Application tab** > **Settings** > **Locale & text** > **TouchPal**.

### **AndroidTM Keyboard Settings**

Touch **Application tab** > **Settings** > **Locale & text** > **Android keyboard**.

Text Input

# **Messages**

### SMS and MMS

You can send text (SMS) and picuture messages (MMS) to other mobile phones.

You can compose SMS of up to 160 characters. If you continue to type after the limit is reached, your message will be delivered as one, but count as more than one message. These are called concatenated messages.

Picture messages, also known as multimedia messages, can contain text and a picture, a recorded voice, an audio file, or a picture slideshow.

**Note:** Your mobile phone automatically converts a text message into a picture message when you add a subject, or an attachment.

### **Creating and Sending an SMS**

- 1. Touch **Application tab** > **Messaging** > **New message** to create a new message.
- 2. Touch **To** field, enter the desired phone number. You can also touch **+** to select the desired phone number from **Contacts**.
- 3. Touch **Type to compose** field, enter the message contents.
- 4. Touch **Send** to send the message.

### **Creating and Sending an MMS**

1. Touch **Application tab** > **Messaging** > **New message** to create a new message.

- 2. Touch **To** field, enter the desired phone number. You can also touch **+** to select the desired phone number from **Contacts**.
- 3. Press the **MENU** key to display the message options menu, and touch **Add subject** to add the message subject. The message is switched to the multimedia message mode.
- 4. Press the **MENU** key to display the message options menu, and touch **Attach** to add the attachment. You can send files such as picture files, music files, and video files.
- 5. If you need to add multiple attach in the message, press the **MENU** key, and then choose **Attach** > **Slideshow** > **Add slide** > **Add picture** to select the desired pictures.
- 6. On the sending screen, you can edit your MMS again by touching **Edit** and send your MMS by touching **Send**.

**Tip:** To receive delivery reports and know when a picture message is received, in the message list, press the **MENU** key, and then touch **Settings**. Below the MMS settings section, select the **Delivery reports** check box.

### **Reading and Replying a Message**

Text and multimedia messages that are sent to and received from a contact (or a number) are grouped into message threads. Threaded text or multimedia messages let you see exchanged messages (similar to a chat program) with a contact on the screen. Message threads are listed in order of when you received them, with the latest message on top of the thread.

- 1. Touch **Application tab** > **Messaging** to display the message threads list.
- 2. Touch the desired message thread to read the message content.

3. You can enter the message content in the **Type to compose** field, and then touch **Send** to directly reply to the sender.

**Tip:** Touch the **Play** button at the top of a multimedia message to view it, and then you can press the**MENU** key and touch **Next slide** to view next slide.

### **Forwarding or Deleting a Message**

- 1. Touch **Application tab** > **Messaging** to display the message threads list. Then, select a message thread.
- 2. Touch and hold the desired message. Touch **Forward** or **Delete message**.

**Tip:** If you need to delete a message thread, touch and hold it. Then, touch **Delete thread**.

### **Other Operations**

Touch **Application tab** > **Messaging** to display the message threads list.

You can press the **MENU** key to open the option panel and perform one of the following options:

- Touch **Compose** to create a new message.
- Touch **Delete threads** to delete all the threads.
- Touch **Common phrase** to edit the common phrase.
- Touch **Settings** to set up the message functions.

You also can touch and hold a message thread to open the options menu of the current thread:

- Touch **View thread** to open the current thread to read the message.
- Touch **Add to Contacts** to add the phone number to **Contacts**.
- Touch **Delete thread** to delete the current thread.

### **Message Settings**

On the messaging screen, press the **MENU** key and touch **Settings**.

### Email

The Email application comes with an email wizard that lets you add external POP3 or IMAP email accounts from popular web-based email service providers such as Yahoo!® Mail Plus, AOL, and more, on your phone.

Touch **Application tab > Email** to open the application.

### **Adding an Email Account**

When using the email function for the first time, you need to configure your email box.

- 1. Touch **Application tab > Email** to access the screen for configuring the email box.
- 2. After you enter certain information such as the email account and password according to the prompts, touch **Next** or **Manual setup** to configure the mail server.
- 3. After check email parameters, select either of the **POP3** protocol and **IMAP** protocol for your email messages.
- 4. Follow the wizard to set the email box parameters.
- 5. Enter the name for the account and the name you want displayed in outgoing emails and then touch **Done**.

**Tip:** After creating one email account, you need to press the **MENU** key, and then touch **Add account** to create another email account.

### **Composing and Sending Email Messages**

- 1. Touch **Application tab > Email**.
- 2. On the **Your accounts** screen, touch the email account you want to use.
- 3. On the Inbox screen, press the **MENU** key to open the email box options panel, and then touch **Compose**.
- 4. Enter the name or email address of the desired recipient in the **To** field.
- 5. Enter the subject and content of the email message.
- 6. Touch **Send** to send the email message.

**Tip:** Touch **Save as draft** to save the message as a draft.

### **Receiving and Reading Email Messages**

You can receive and read email messages through your mobile phone as follows:

- To read email messages, touch **Email** after your email account is defined. Then you can directly log in to your email box and access the **Inbox** folder. Touch the email title to view the email message.
- To receive new email messages, press the **MENU** key and touch **Refresh** to receive new email messages after you log in to the email box. You can also touch **Account settings > Email check frequency** to set the frequency for automatically checking new email messages.

# GmailTM

 $G$ mail $^{TM}$  groups each message you send with all the responses you receive. This conversation list continues to grow as new replies arrive. Therefore, you can always see your messages in context. Conversations are also referred to as message threads. A new message or a change to the subject of a current message begins a new thread.

**Note:** To use Gmail™, you need a Gmail™ account. You can follow the wizard to log in to Gmail $^{TM}$  or register with GmailTM.

### **Opening GmailTM**

Touch the **Application tab** > **Gmail**. The Inbox conversations list appears. The Inbox view is your default Gmail $^{TM}$ 

view. All email messages which you fetch to your mobile phone are delivered to your Inbox folder.

### **Creating and Sending Email Messages**

- 1. In the mail list, press the **MENU** key, and then touch **Compose**.
- 2. Enter the email subject and compose your message.
- 3. Touch **Send**.

### **Other Operations**

- 1. In the mail list, press the **MENU** key.
- 2. You can perform your desired operations.

# Google TalkTM

Google Talk™ is an instant messaging program of Google. It lets you communicate with other people that also use Google Talk™ on a phone or on the Web.

Touch the **Application tab** > **Google Talk**.

**Note:** The Google Talk<sup>TM</sup> account that is set up is based on the Google account that you used when you set up the phone.

### **Signing In and Chatting Online**

- 1. Touch the **Application tab** > **Google Talk**.
- 2. In the Friends list, press the **MENU** key and then touch **Add friend**.
- 3. Enter the Google Talk™ instant messaging ID or Google email address of the friend you want to add.
	- •In the friends list, press the **MENU** key and then touch **Invites**. All chat invitations you have sent or received are listed on the pending invitations screen.
- 4. Touch **Send invitation**.
- 5. After add a friend, Touch the name of a friend in the Friends list.
- 6. Chat with your friend by entering text using the onscreen keyboard.
- 7. After entering your message, touch **Send**.

### **Adjusting Instant Messaging Settings**

In the friends list, press the **MENU** key and then touch **More > Settings**.

### **Signing Out**

In the Friends list, press the **MENU** key, then touch **More >**  Sign out when you want to sign out from Google Talk<sup>TM</sup>.

Messages

# Getting Connected

## Network Connections

### **GPRS/3G/EDGE**

Your mobile phone comes with the GPRS/3G/EDGE(when available) network settings of the service provider. Thus, you can directly access the Internet through the services of the service provider.

### **Checking the network connection**

- 1. Touch **Application tab** > **Settings**.
- 2. Touch **Wireless controls**, then touch **Mobile networks** on the menu list.
- 3. On the **Mobile network settings** list, touch **Network operators** or **Access Point Names** to check the network connections.

**Note:** Generally, your mobile phone automatically reads the access point of the USIM/SIM card. Therefore, do not modify the parameters of the access point; otherwise, you may be unable to access network sources.

### **Turning on the data connection**

- 1. Touch **Application tab** > **Settings**.
- 2. Touch **Wireless controls**, and then touch **Mobile networks** on the menu list.
- 3. Select **Data Service** check box to turn on the data connection. For more information, refer to "Phone Services" on page 74.

### **Wi-Fi**

Wi-Fi provides wireless Internet access over distances of up to 300 feet (100 meters). To use Wi-Fi on your phone, you need access to a wireless access point or "hotspot".

**Note:** The availability and range of the Wi-Fi signal depends on the number, infrastructure, and other objects through which the signal passes.

### **Turning on the Wi-Fi**

- 1. Touch **Application tab** > **Settings**.
- 2. Touch **Wireless controls**, and then select the **Wi-Fi** check box to turn on the Wi-Fi.

### **Connecting to a wireless network**

- 1. After turning on the Wi-Fi, touch **Application tab** > **Settings** > **Wireless controls**.
- 2. Touch **Wi-Fi settings**. The network names of detected Wi-Fi networks are displayed in the Wi-Fi networks section.
- 3. Touch a Wi-Fi network to connect. If you selected an open network, you will be automatically connected to the network. If you selected a network that is secured with WEP, enter the key and then touch **Connect to network**.

**Note:** The next time your phone connects to a previously accessed secured wireless network you will not be prompted to enter the WEP key again, unless you reset your phone to its factory default settings.

**Tip:** On the **Wi-Fi settings** screen, touch **Add Wi-Fi network** to add a new Wi-Fi network.

## Using Browser

Touch **Application tab** > **Browser** to open the browser screen.

### **Going to a web page**

- 1. On the browser screen, touch the URL field on top of the screen.
- 2. Enter the web page address using the keyboard.
- 3. Touch **Go**.

**Tip:** As you enter the address, matching web page addresses will appear on the screen. Touch an address to go directly to that web page.

### **Browsing a web page**

### **To navigate on the web page**

After opening a web page, you can roll the **Trackball** or slide your finger on the screen to navigate and view other areas of the web page.

### **To zoom in or out on the web page**

After opening a web page, you can touch the screen twice quickly to zoom in, then touch the screen twice quickly again to zoom out.

### **To find text within the web page**

- 1. While browsing a web page, press **Menu** button, touch **More**, and then touch **Find on page**.
- 2. Enter the search item.
- 3. As you enter characters, matching characters will be highlighted in green. Touch the left or right arrow to go to the previous or next matching item

### **Managing bookmarks**

### **To bookmark a web page**

1. On a browser screen, go to a web page.

- 2. Press **MENU** key, touch **Bookmarks**, and then touch **Add bookmark**.
- 3. Edit the bookmark and touch **OK**.

#### **To open a bookmark**

- 1. On browser screen, press **MENU** key, touch **Bookmarks**.
- 2. Touch a desired bookmark to open the web page.

#### **To edit a bookmark**

- 1. On browser screen, press **MENU** key, touch **Bookmarks**.
- 2. Touch and hold a bookmark to open the active option menu.
- 3. Touch **Edit bookmark** to edit it, and then touch **OK**.

### **Using the browser windows**

#### **To open a new browser windows**

- 1. On a browser window, press **MENU** key, touch **Windows**.
- 2. Touch **New window** to open a new browser windows.

#### **To switch between browser windows**

- 1. On a browser window, press **MENU** key, touch **Windows**.
- 2. Touch the desired window to open it.

### **Setting the browser**

On the browser screen, press **MENU** key, touch **More**, and then touch **Settings** to set the browser.

# Using Bluetooth

Your mobile phone supports the wireless connection through Bluetooth. You can establish wireless connections between your mobile phone and other compatible devices to realize data transfer. The wireless connections can be

established between your mobile phone and the devices that are located at most 10 meters away. The connections through Bluetooth may be interfered by obstacles such as a wall or other electronic devices.

### **Turning on Bluetooth and make the phone discoverable**

- 1. Touch **Application tab** > **Settings**.
- 2. Touch **Wireless controls**, and then select the **Bluetooth** check box to turn on Bluetooth. When on, the Bluetooth icon appears in the status bar.
- 3. Bluetooth visibility is on by default. Touch **Bluetooth settings**, then select the **Bluetooth Visibility** check box to make the phone visible to other Bluetooth devices on.

### **Pairing and connecting a Bluetooth device**

Before using your mobile phone as a Bluetooth device, you need to pair your mobile phone with the target device as follows:

- 1. Make sure that the Bluetooth function on your mobile phone is enabled.
- 2. Touch **Bluetooth settings** on the wireless control screen. Your mobile phone starts to scan for Bluetooth devices within range.
- 3. Touch the desired device to be paired with.
- 4. Enter the password to complete the pairing.

### **Sending files via Bluetooth**

With Bluetooth, you can share pictures, videos, or music files with your family and friends. To send files via Bluetooth, do as follows:

1. Touch **Application tab** > **File Manager** to open file manager.

- 2. Touch and hold the file to be sent. The active options menu is displayed.
- 3. Touch **Share**, and then touch **Bluetooth** to select the paired device from the detected Bluetooth devices.

### Using the Phone as a Modem

**Note:** You need to install PC Suite and DialUp from CD, before you can use your phone as a modem. Insert the CD, then select Install **PC Suite** or **Install DialUp** button and follow the instructions to install them on your PC.

- 1. Make sure your phone's data connection is turned on.
- 2. Connect the phone to the computer using the provided USB cable.
- 3. Run the DialUp.exe on your computer. For more information, refer to the Help of the PC suite.

**Note:** When using the phone as a modem, the USB mass storage feature and PC suite synchronization are disabled.

# Synchronizing Information

# Synchronization Introduction

Some applications on your phone give you access to the same personal information that you can add, view, and edit on your computer. When you add, change, or delete your information in any of these applications on the web, the updated information also appears on your phone.

**Tip:** It is made possible through over-the-air data synchronization. The process occurs in the background and does not get in your way. When synchronizing, a data synchronization icon will be shown in the notification bar.

## Using the Google Server to **Synchronize**

Some applications such as Gmail<sup>TM</sup>, Contacts, Calendar can be synchronized through Google server.

### **Controlling application synchronisation**

Because sending large amounts of data back and forth over the air can take time and require considerable bandwidth, you can adjust some settings on the phone to control data sync.

#### **Controlling Google server synchronization**

After selecting the Google server as the master server, you can set the server settings.

- 1. Touch **Application tab** > **Settings**, and then touch **Data synchronization**.
- 2. Adjust the following sync options and applications according to your preference:
	- If select **Auto-sync**, the synchronizing will be processed automatically, as you make changes or receive new messages.
	- If you clear the check boxs of the applications such as **Gmail**, **Calendar**, and **Contacts**, these cleared applications will be excluded from auto-sync.
	- If you select the check boxs of the applications such as **Gmail**, **Calendar**, and **Contacts**, the synchronization will begin.

### **Stopping Synchronization**

During synchronization, pressthe **MENU** key, then select **Cancel sync** to stop synchronization.

# Using the PC Suite to **Synchronize**

 Install the PC Suite stored in the disk that is delivered with your phone. Following the instructions to complete it. And then, you can synchronize the contacts and calendar appointments between the PC and the phone. For more information, refer to the Help of the PC suite.

**Note:** The PC Suite is supported in Windows XPSP2, Windows Vista 32, and Windows Vista 64. It is recommended that you use one of the proceeding operating systems.

# Using the Roadsync<sup>TM</sup> to **Synchronize**

RoadSync<sup>TM</sup> provides secure, wireless and direct push synchronization of E-mail, calendar, contacts.

### **System requirements**

Before using the RoadSync<sup>TM</sup>, make sure the wireless data connection has been turned on. And you must get an Exchange user name, password, and server information.

**Note:** The RoadSyncTM supports Exchange Server 2003 or 2007 with mobile access enabled.

### **First-Use Wizard and Initial Setup**

If RoadSync<sup>TM</sup> came bundled with your phone or if you obtained a registration number and activation key, you can register with DataViz to take advantage of product update notifications, special offers on other DataViz and partner products, access to support resources and more. And then you will be prompted to complete the first-use wizard and setup.

- 1. On the main menu, touch **Roadsync** to open the Register menu.
- 2. Following the instructions, enter you register information to register with the DataViz.
- 3. After registering with DataViz, you will be prompted to complete the use wizard and setup for the first time.
- 4. Following the instructions, enter your Exchange user name, password, and server information.
- 5. If you verify your information successfully, you can begin to enjoy RoadSync™.

### **Using the main RoadSyncTM application**

1. On the **Main Menu**, touch **RoadSync**.

- 2. On the **RoadSync by DataViz** list, you can do:
	- Start or stop push.
	- Define settings for secure, wireless and direct connection to Exchange with date ranges and signatures.
	- Select links to view the software version, check update, or provide feedback.

**Tip:** RoadSyncTM will synchronize your Contact, Calendar data stored on the Exchange Server with the phone's built-in application.

### **Using the RoadSyncTM Email application**

A RoadSync<sup>TM</sup> mailbox will be integrated with the phone's main messaging application for online or offline use. All changes made on the mobile handset will automatically sync with the Exchange Server and be up-to-date when you open Microsoft<sup>®</sup> Office Outlook<sup>®</sup> on your desktop.

- 1. On the Application Menu, touch **RoadSync mail**.
- 2. Complete the register and initial setup for the first time.
- 3. On the **RoadSync Mail** list, press the **MENU** key to open the option panel, you can create a new message, reply or forward a message, begin to synchronize, delete messages and so on.
- 4. Touch a message to open the message screen.
- 5. On the message edit screen, you can press the **MENU** key to add attachments to the message, reply to the message or cancel the massage.

**Tip:** When viewing attachments, you can touch the attachment to open and edit files in **Documents To Go**.

### **Using the RoadSyncTM Calendar application**

1. On the main menu, touch **RoadSync Calendar**.

- 2. Complete the register and initial setup for the first time.
- 3. Then you can conveniently accept or decline meeting requests from the RoadSync™ mailbox, set and dismiss reminders via the notification bar. You can press the **MENU** key to open the option panel, then select to view the Calendar on **Day**, **Week**, **Month**, and **Agenda** Views.

Synchronizing Information